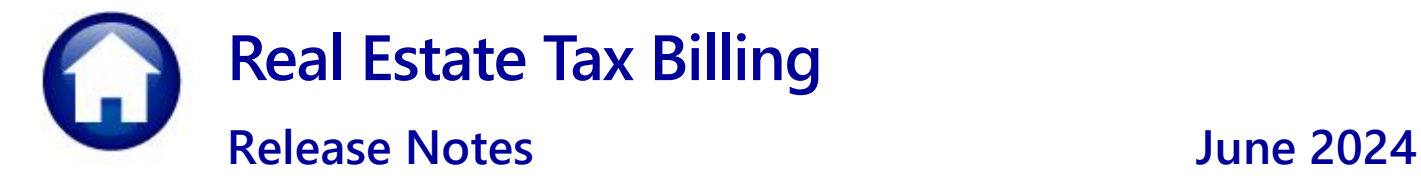

This document explains new product enhancements added to the **ADMINS Unified Community (AUC) REAL ESTATE TAX** system.

### **Contents**

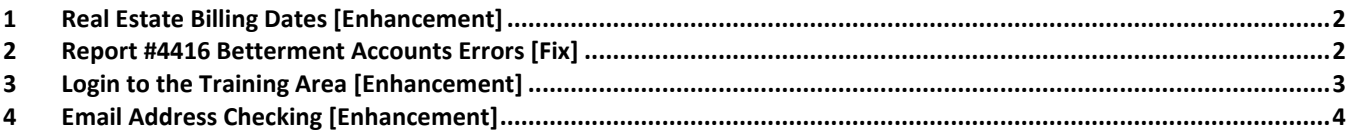

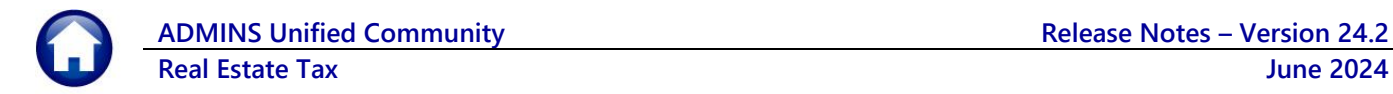

## <span id="page-1-0"></span>**1 Real Estate Billing Dates [Enhancement]**

For quarterly or semi-annual billing, the prior posting must be complete before the future quarter dates can be entered. The tax calculation step depends on the dates from the billing set up table. For the **first and second quarters of billing**, make sure that the *third and fourth quarter dates are not entered*.

**Exception:** Sites that do *annual billing* have a different business rule for this.

To access the billing setup table, from the menu, select:

#### **Tax Billing - Real Estate Billing Setup Table**

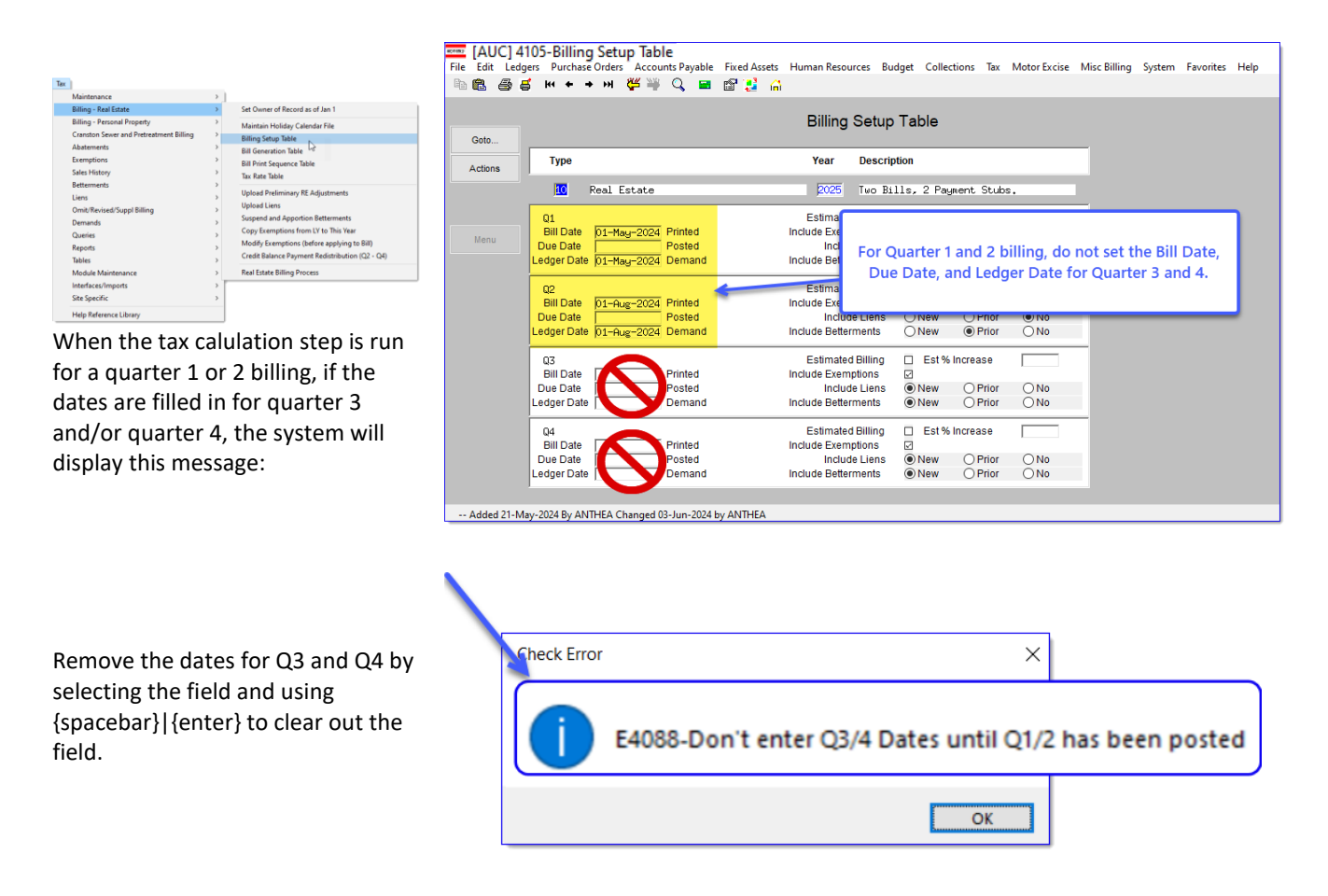

[ADM-AUC-RE-5709]

### <span id="page-1-1"></span>**2 Report #4416 Betterment Accounts Errors [Fix]**

When the system takes a property for unpaid taxes, it verifies the accounts related to the taking and reports any errors before the taking can proceed. Users who were processing a Tax Title Taking encountered an error report that listed errors on accounting lines that this site did not use in the Betterment Accounting table. To resolve this, ADMINS now skips unused lines when checking for errors.

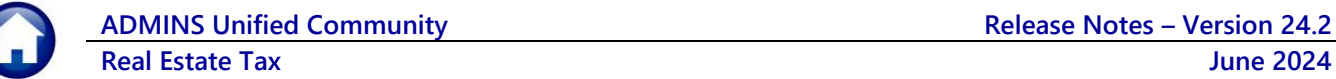

A sample of the report before the software update is shown here:

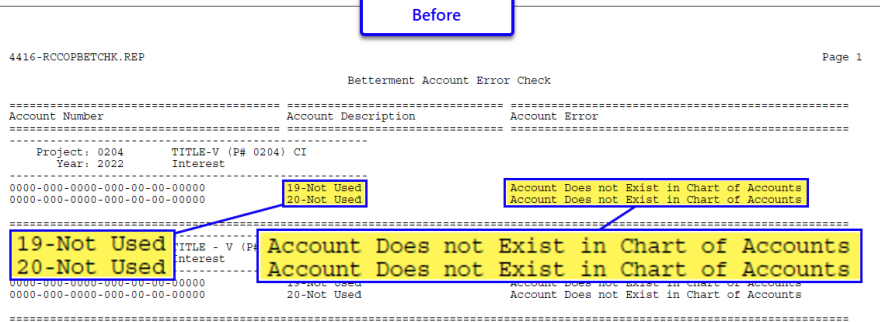

#### To view the Betterment Accounting Rules, go to:

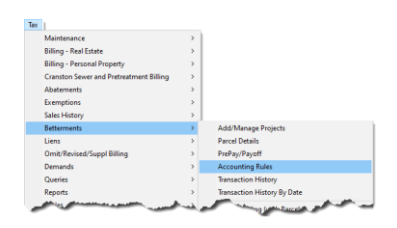

The errors shown in the report correspond to numbers 19 and 20 on the Commited Interest tab of the Betterment Accounting rules table.l

#### **Tax Betterments Accounting Rules**

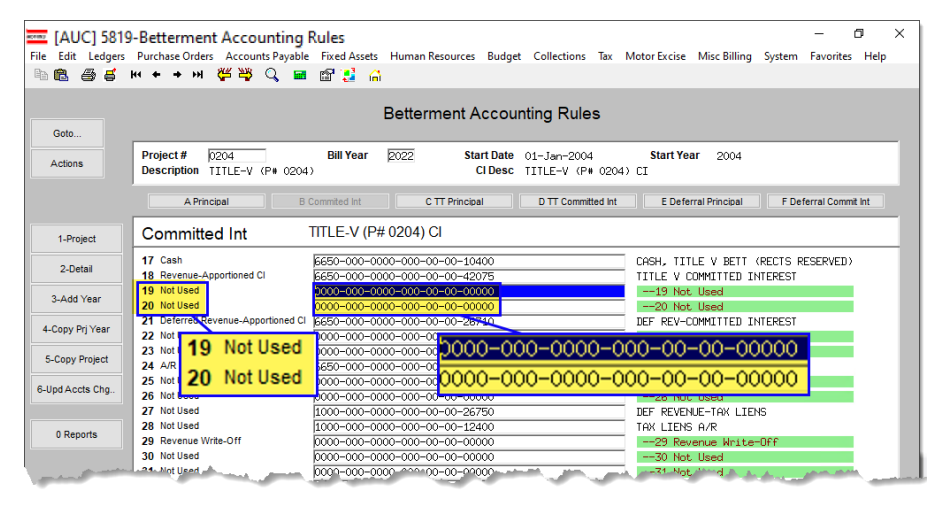

After the software update, the report will not display errors for lines in the table that are marked as "not used".

[ADM-AUC-RE-5705]

# <span id="page-2-0"></span>**3 Login to the Training Area [Enhancement]**

**ADMINS** provides a training area, which is a replica of the modules available on the live AUC application. *(The data in the training mode is refreshed on demand overnight by the superuser or on a regular basis, determined by each site.) See* **SY–[175 Copy Live to Training](https://img1.wsimg.com/blobby/go/963fb664-6a25-4707-aa0c-2e6fa2e5fcda/downloads/AUC_Training_Mode.pdf?ver=1718387944852)** *in the Help Reference Library for details.*

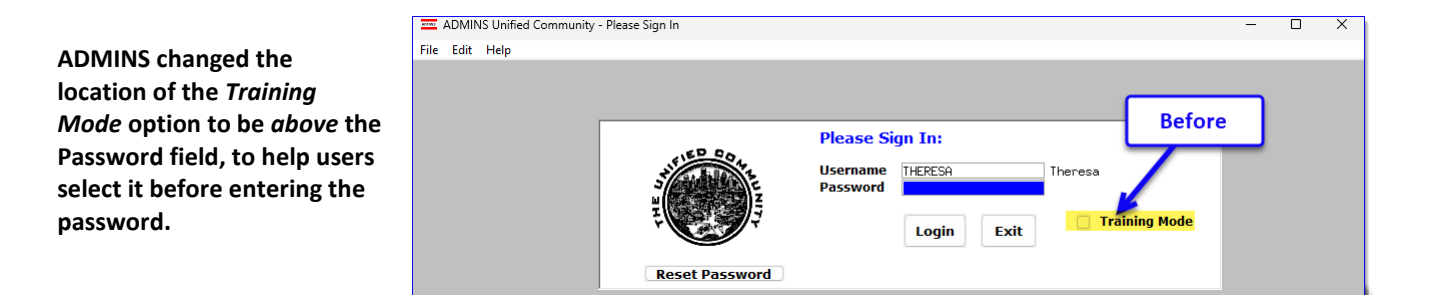

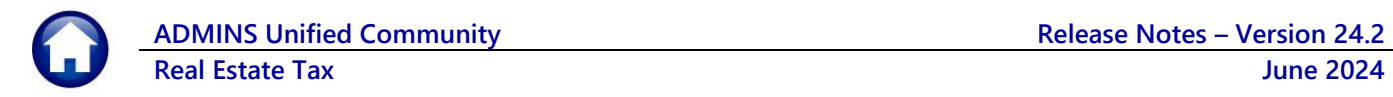

To access the Training area, select the **Yes** option before typing in the password. After entering the password, you cannot switch the radio button for this session.

*(The default is No; typing the password and {Enter} will go to Live).*

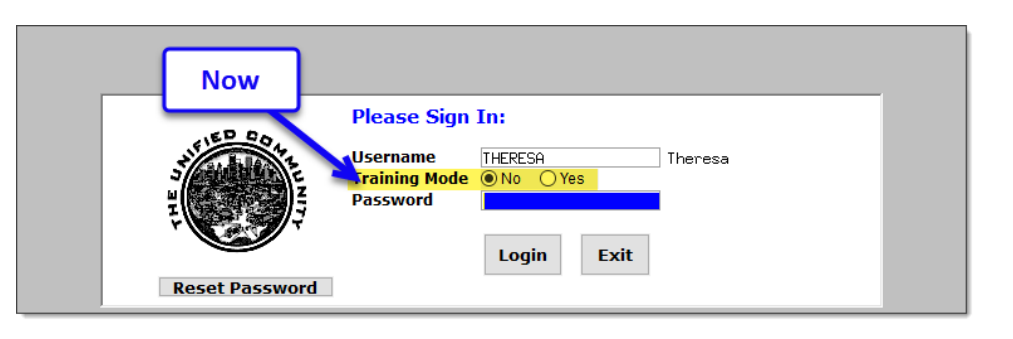

To proceed to Training mode, click on  $\Box$  Yes  $\Box$ . The prompt will default to  $\frac{1}{\sqrt{1-\frac{v_{es}}{c}}}$  if the Training mode radio button is **Yes**, and will go straight to training by pressing **{Enter}** *(without clicking on any button)*.

Press  $\frac{N_0}{N_0}$  to log in to live.

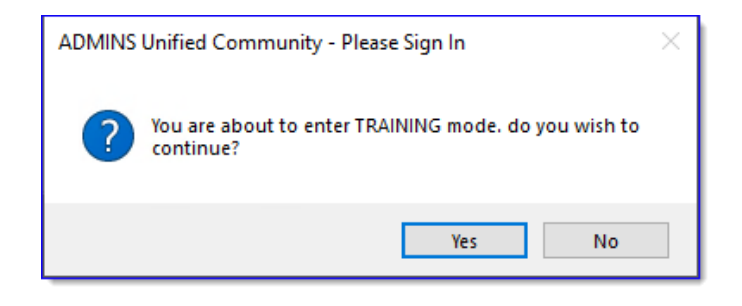

[ADM-AUC-SY-8323]

### <span id="page-3-0"></span>**4 Email Address Checking [Enhancement]**

When a prompt **requires** an Email or a button triggers a prompt that **requires** for an email address (which is mandatory, not optional), it will verify if it follows a valid email format.

For example, "xxx@cccc.domain".

Here is an example of the error that will appear if an invalid email address is detected:

 $Click$   $\frac{OK}{C}$  on the prompt and enter a valid

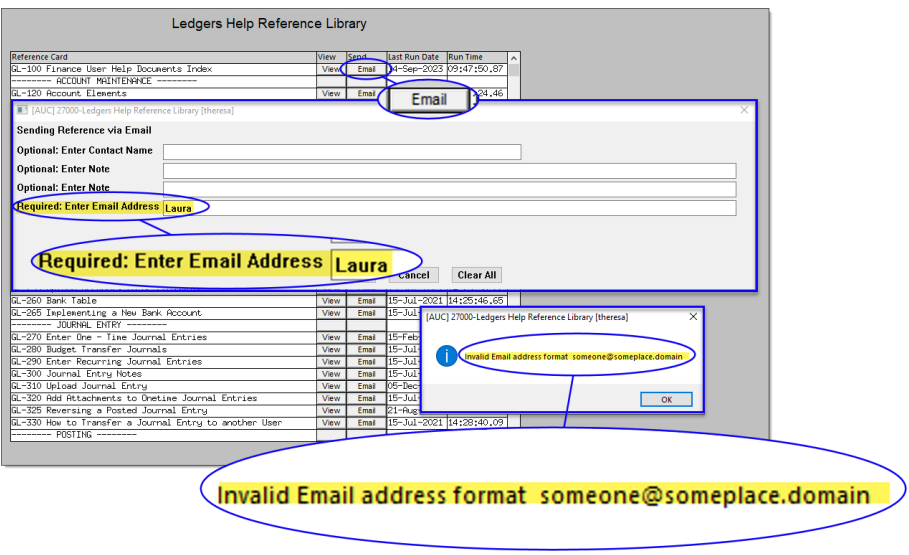

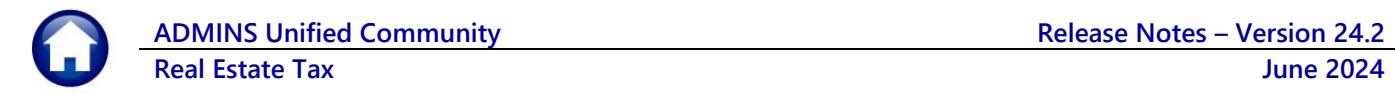

email address on the Required field.

The system does not check if an **Optional** field contains a valid email address. In this example, there is no error message even though the email address is invalid. No email will be sent.

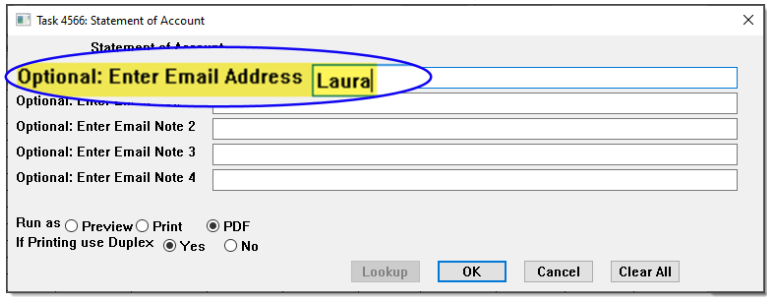

[ADM-AUC-SY-8331]